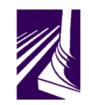

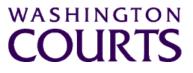

Judicial Information System Committee (JISC) Friday, August 27, 2021 (10:00 a.m. – 11:35 a.m.)

Register in advance for this meeting:

August 27th JISC Meeting Registration Link

Once registered, you will receive a confirmation email with details on how to join the meeting. Additional Zoom tips and instructions may be found in the meeting packet.

| AGENDA |                                                                                                    |                                                     |               |       |
|--------|----------------------------------------------------------------------------------------------------|-----------------------------------------------------|---------------|-------|
| 1.     | Call to Order<br>a. Introductions<br>b. Approval of Minutes                                                                                              | Justice Madsen, Chair                               | 10:00 – 10:05 | Tab 1 |
| 2.     | Introduction of New & Reappointed JISC<br>Members                                                                                                    | Justice Madsen, Chair                               | 10:05 – 10:10 |       |
| 3.     | Updated JISC Executive Committee Members                                                                                                    | Justice Madsen, Chair                               | 10:10 – 10:15 | Tab 2 |
| 4.     | Introduction of AOC's New Management<br>Services Division Director – Mr. Christopher<br>Stanley                                                          | Ms. Dawn Marie Rubio, State Court<br>Administrator  | 10:15 – 10:20 |       |
| 5.     | JIS Budget Update<br>a. 21-23 Budget Update<br>b. 2022 Supplemental Budget Update                                                                        | Mr. Christopher Stanley, MSD<br>Director            | 10:20 – 10:35 | Tab 3 |
| 6.     | JIS Priority Project #1 (ITG 102):<br>Courts of Limited Jurisdiction Case<br>Management System (CLJ-CMS)<br>a. Project Update<br>b. QA Assessment Report | Ms. Cat Robinson, PMP<br>Mr. Allen Mills, Bluecrane | 10:35 – 11:05 | Tab 4 |
| 7.     | HB 1320 Implementation Update                                                                                                    | Mr. Keith Curry, PM                                 | 11:05 – 11:15 | Tab 5 |
| 8.     | Committee Reports<br>Data Dissemination Committee (DDC)                                                                                                  | Judge John Hart, Chair                              | 11:15 – 11:30 | Tab 6 |
| 9.     | Meeting Wrap Up                                                                                                    | Justice Madsen, Chair                               | 11:25 – 11:35 |       |
| 10.    | Informational Materials<br>a. Board for Judicial Administration (BJA)<br>Meeting Minutes<br>b. ITG Status Report                                         |                                                     |               | Tab 6 |

Persons with a disability, who require accommodation, should notify Anya Prozora at <u>Anya.Prozora@courts.wa.gov</u> to request or discuss accommodations. While notice 5 days prior to the event is preferred, every effort will be made to provide accommodations, as requested.

Judicial Information System Committee Meeting Agenda, August 27, 2021 Page | 2

### **Future Meetings:**

#### 2021 – Schedule

October 22, 2021

December 3, 2021

# August 27<sup>th</sup> Judicial Information System Committee (JISC) Meeting

- All audio has been muted.
- Anya Prozora will start the meeting with roll call, and you will be asked to unmute yourself.
  - Please mute your audio after roll call.
- Only JISC Members should have their video feeds on for the duration of the meeting.
- Please leave your video feed <u>turned off unless you are asking a question and</u> <u>speaking.</u>
  - Please mute yourself and turn off your video once you are done speaking.
- Zoom allows you to hide non video participants should you wish, generally in "More" option on mobile devices or "..." next to a non video participant or in your video settings on a PC.
- If you join the meeting late please wait until you are asked to be identified.

## **JISC Zoom Meeting Instructions**

#### When: August 27, 2021, 10:00 AM Pacific Time

#### Register in advance for this meeting:

#### August 27th JISC Meeting Registration Link

## After registering, you will receive a confirmation email containing information about joining the meeting.

- In order to attend the Judicial Information System Committee (JISC) meeting you will be <u>required</u> <u>to register in advance</u>.
- After registration you will receive an email with your options to attend the meeting.
- You can attend via a computer, cellphone, or tablet
- All video should be disabled except for the JISC Chair, Vice Chair, and the presenters (*please* do not turn on your video feed during the meeting)
- You can use the audio from your laptop, cellphone and tablet or use the dial in numbers provided in the registration email
- It is recommended you download the Zoom app for the best experience viewing the meeting materials
- You do not have to sign in to join the meeting Click "not now" if prompted
- Once you have entered in the required information you will be placed on hold until admitted into the meeting.
- 1. Attendance via laptop Using your laptop microphone and speakers
  - a. Click on "Click Here to Join"
  - b. Click "Open Zoom" or Cancel and Click "join browser" at the bottom of the screen
  - c. Enter the meeting password from the registration email
  - d. Laptops will generally ask to test your computer audio and microphone.
  - e. Once you have confirmed your audio and microphone work you can close this window and wait for the meeting to start
  - f. Once you have been admitted to the meeting you can choose to join with your Computer Audio or Phone Call
  - g. Choose Computer Audio if your sound settings you tested worked
  - h. Choose Phone Call
  - i. Choose one of the numbers provide
  - j. When prompted enter the meeting ID
  - k. When prompted enter your unique participant ID
  - I. **IF** prompted enter the meeting password (you may not be prompted to do this)
  - m. Confirm you want to join with dial in rather than computer audio
- 2. Attendance via Desktop (No computer audio) Using the dial in conference number
  - a. Click on "Click Here to Join"
  - b. Click "Open Zoom" or Cancel and Click "join browser" at the bottom of the screen
  - c. Enter the meeting password from the registration email
  - d. Choose "Phone Call" if prompted on the next screen
  - e. Choose one of the numbers provide
  - f. When prompted enter the meeting ID
  - g. When prompted enter your unique participant ID
  - h. **IF** prompted enter the meeting password (you may not be prompted to do this)
- 3. Attendance via cellphone/tablet Download the Zoom app for IOS or Android

- a. Make note of the password prior to clicking on the link from your phone or tablet
- b. Click on "Click Here to Join"
- c. Choose Zoom if the app does not automatically open
- d. Enter the meeting password
- e. Wait to be admitted to the meeting
- f. IF not prompted once admitted to the meeting Click "Join Audio" at the bottom of the screen and choose "Call via Device Audio" (IOS users may see a different set up choose "Call using Internet Audio" if given the option)
- g. At the bottom of the screen you will have the option to unmute yourself
- h. If you wish to view the meeting on your phone/tablet **only** and choose to use your cell phone for audio, then choose the dial in option for Android or IOS and follow the steps in **#2 d through h above.**
- i. If the audio and other options disappear, tap the screen and they will be available to edit

#### 4. Attend via Dial in only

- a. Choose one of the Telephone numbers listed on your registration email
- b. Enter the Meeting ID when prompted
- c. Enter # at the next prompt (you will **not** have a Participant ID when attending via telephone only
- d. Enter the meeting Password when prompted
- e. Wait to be admitted into the meeting

#### Below is a helpful YouTube tutorial on joining a Zoom Meeting.

https://www.youtube.com/watch?v=hlkCmbvAHQQ&feature=youtu.be